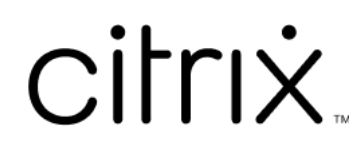

# 适用于 **ChromeOS** 的 **Citrix Workspace** 应用程序

# **Contents**

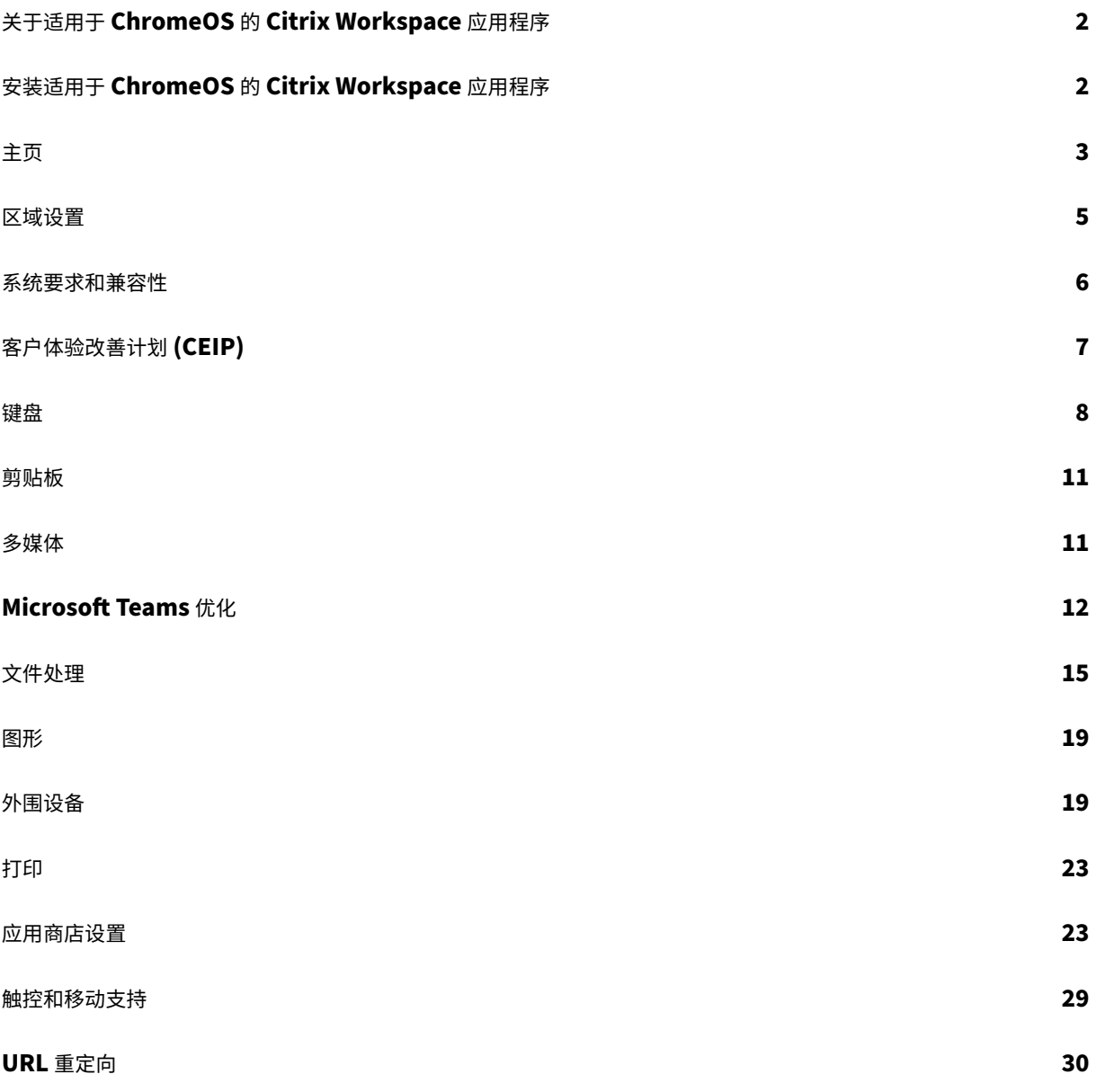

# 关于适用于 **ChromeOS** 的 **Citrix Workspace** 应用程序

# <span id="page-2-0"></span>September 19, 2023

适用于 ChromeOS 的 Citrix Workspace 应用程序属于本机 Chrome 打包的应用程序,使您可以从 Chrome 设备 访问 Citrix 托管的 Workspace 应用程序和虚拟桌面。该应用程序可以从 Chrome 网上应用店获取。

适用于 ChromeOS 的 Citrix Workspace 应用程序仅在 ChromeOS 上受支持。非 ChromeOS 平台不再支持该应 用程序。

安装适用于 ChromeOS 的 Citrix Workspace 应用程序后,您可以在 Chrome [应用程序中访](https://chrome.google.com/webstore/detail/citrix-workspace/haiffjcadagjlijoggckpgfnoeiflnem)问桌面和应用程序。在 StoreFront 上不需要额外的配置或部署选项。

对于 URL 中没有网关的应用商店,应用商店 URL 必须包含指向 Store Web 的路径。例如,https://yourstore /Citrix/StoreWeb。

Citrix 建议使用以下版本:

• 要建立安全连接,请从基于 HTTPS 的应用商店打开 Citrix Workspace 应用程序会话。使用基于 HTTP 的应 用商店时,某些功能可能不起作用。

# 安装适用于 **ChromeOS** 的 **Citrix Workspace** 应用程序

<span id="page-2-1"></span>February 24, 2024

最终用户和 IT 管理员都可以安装适用于 ChromeOS 的 Citrix Workspace 应用程序。

# 从 **Chrome** 网上应用店安装

最终用户可以按如下所示从 Chrome 网上应用店安装适用于 ChromeOS 的 Citrix Workspace 应用程序:

1. 单击链接 https://chromewebstore.google.com/detail/citrix‑workspace/haiffjcadagjlijoggckpg fnoeiflnem。

此时将显示适用于 ChromeOS 的 [Citrix Workspace](https://chromewebstore.google.com/detail/citrix-workspace/haiffjcadagjlijoggckpgfnoeiflnem) 应用程序 Web 应用商店页面。

2. [单击添加到](https://chromewebstore.google.com/detail/citrix-workspace/haiffjcadagjlijoggckpgfnoeiflnem) **Chrome**。

应用程序已安装。在您的 Chrome 浏览器中导航至 chrome://extensions 以查看 Chrome 应用程序。

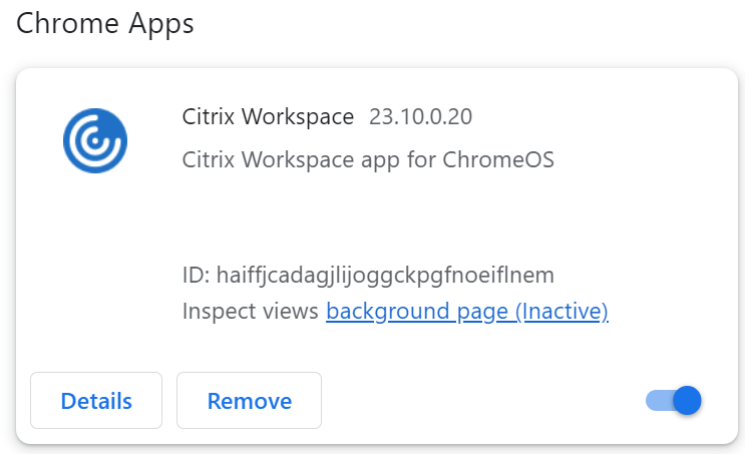

# 3. 在 ChromeOS Launcher 中搜索 *Citrix Workspace* 应用程序即可使用。

注意

要开始使用该应用程序,最终用户可以输入有效的应用商店 URL 或电子邮件地址。通常,IT 管理员会为您提供应 用商店 URL 地址或者使用关联的应用商店 URL 配置您的电子邮件地址。请遵守贵组织的指导方针。

# <span id="page-3-0"></span>主页

November 21, 2023

成功登录后,Citrix Workspace 应用程序主页将打开。Citrix Workspace 应用程序的用户界面响应迅速、直观且易 于使用。此应用程序体验仅适用于云应用商店的客户。Workspace 用户界面的三个部分为"标题"部分、"菜单"和 "内容"部分。

1 - "标题"部分

"标题"部分位于顶部,并显示在所有页面上。

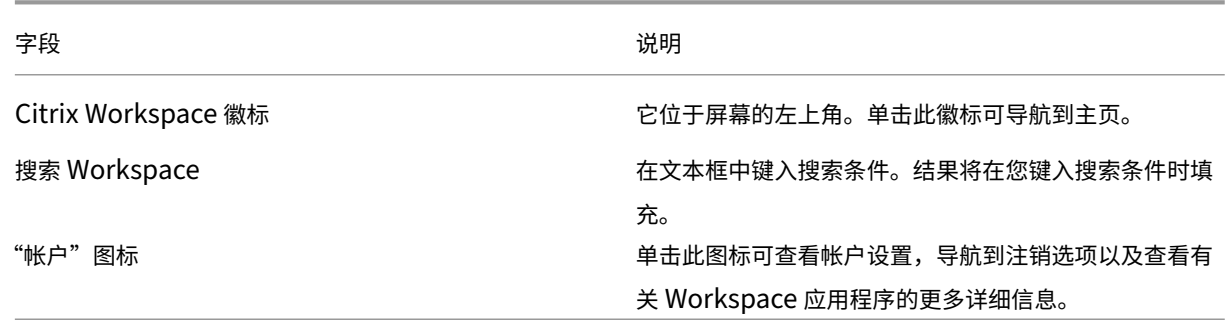

## **2 ‑** 菜单

菜单位于左侧,并显示在所有页面上。菜单根据您的订阅显示。

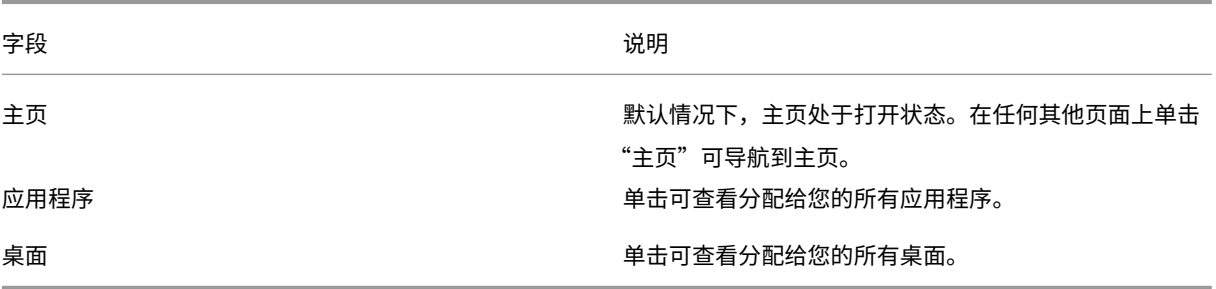

# **3 ‑**"内容"部分

"内容"部分是动态的,当您单击菜单或任何其他链接(例如查看所有应用程序)时,"内容"部分会更新。

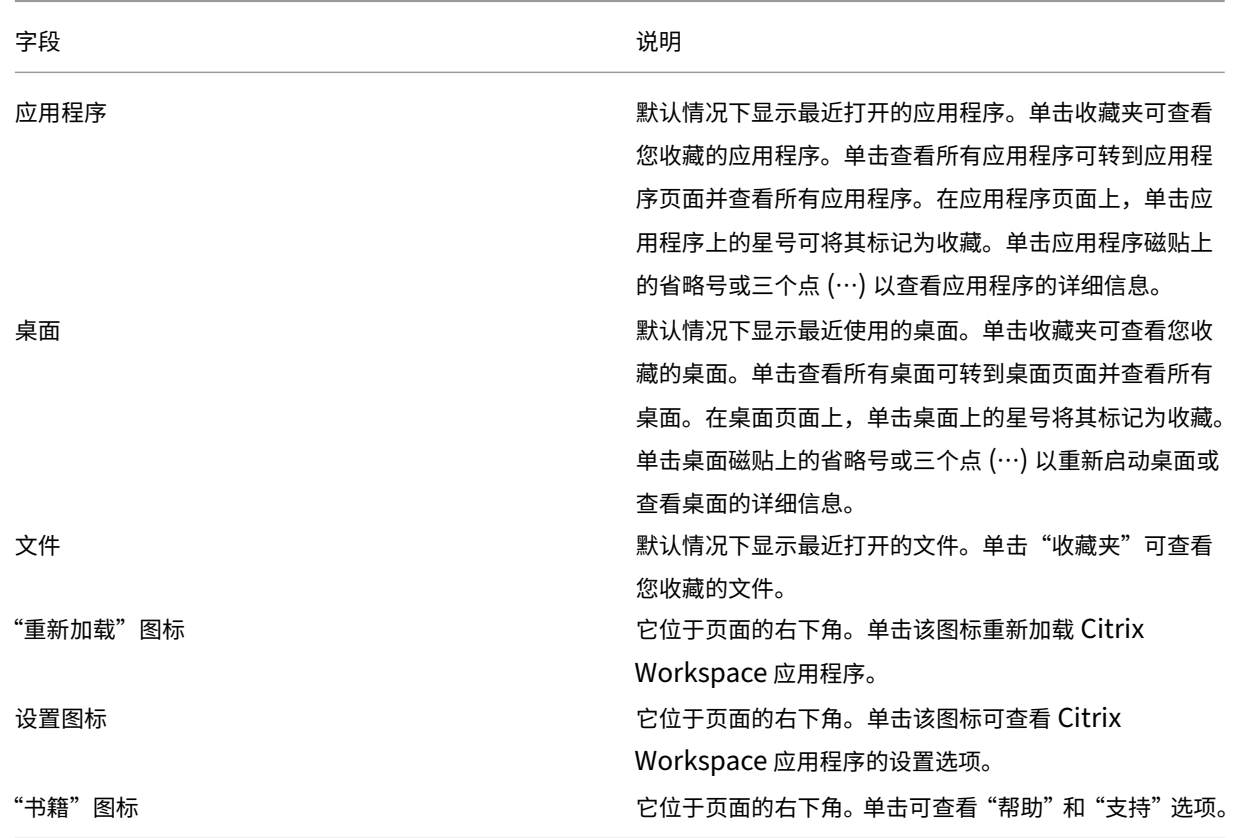

### "应用程序"页面

应用程序页面显示分配给您的所有应用程序的列表。默认情况下,所有应用程序均按字母顺序排列。

可以通过以下任一操作来访问应用程序页面:

- 单击应用程序菜单
- 单击查看所有应用程序链接

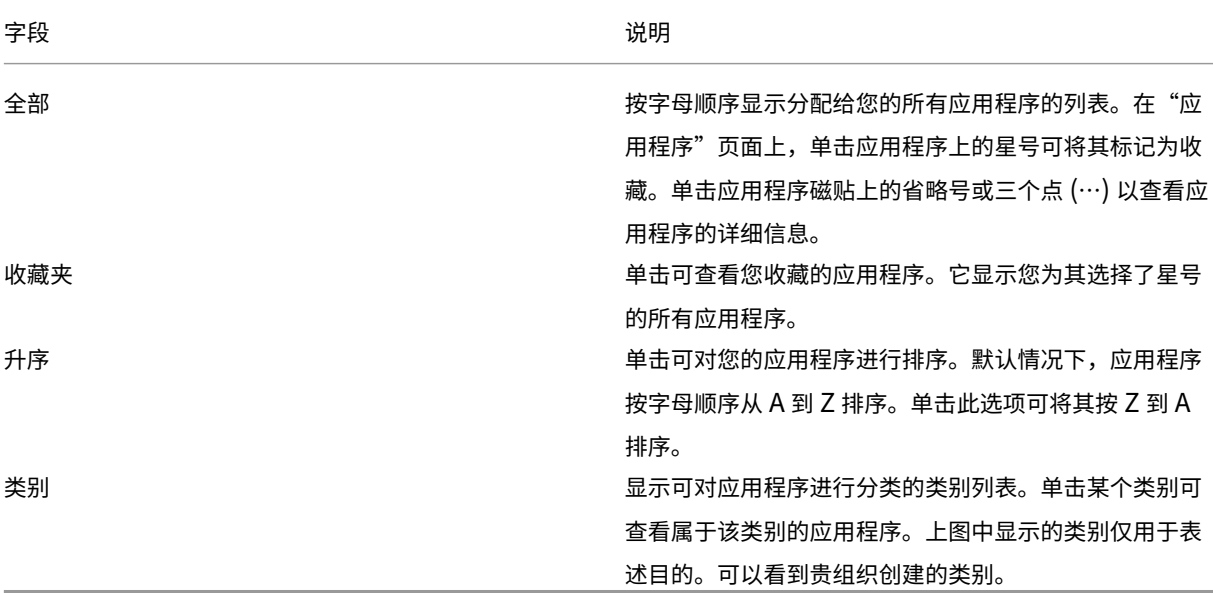

# "桌面"页面

桌面页面显示分配给您的所有桌面的列表。可以通过执行以下任一操作来访问"桌面"页面:

- 单击桌面菜单
- 单击查看所有桌面链接

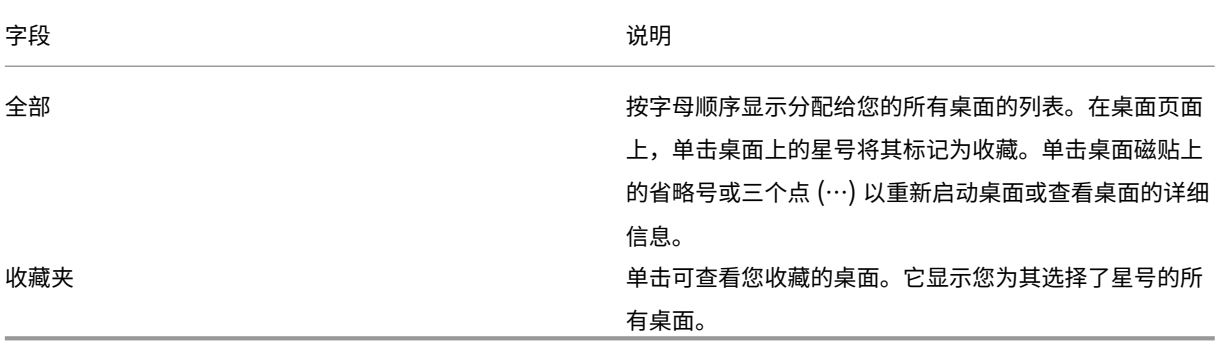

# <span id="page-5-0"></span>区域设置

# September 19, 2023

Citrix Workspace 应用程序支持各种语言以及使用这些语言的国家和地区的时间和日期格式。

区域设置允许您自定义时间、日期和数字格式。

注意:

此选项仅适用于云部署。

## 要应用自定义格式,请执行以下操作:

- 1. 在 Citrix Workspace 应用程序主页上,单击帐户,然后选择帐户设置。
- 2. 在帐户设置对话框中,选择区域设置。

此时将显示区域设置窗口。

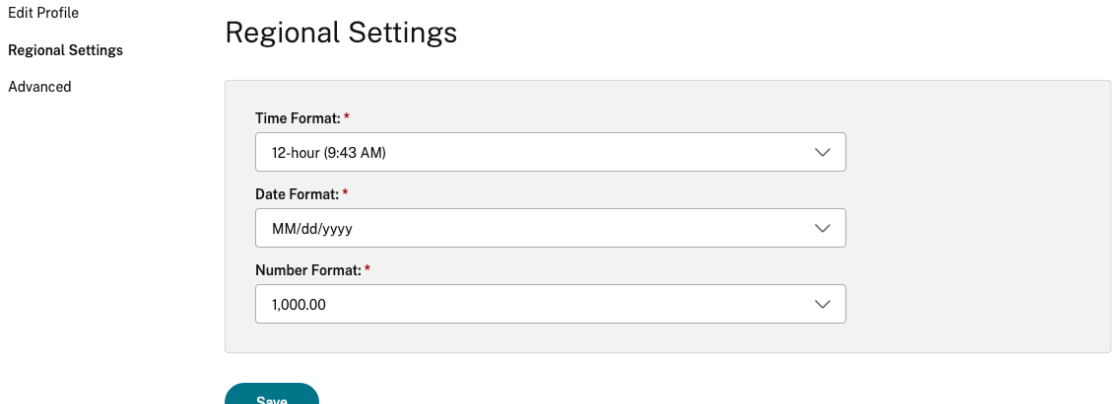

- 3. 选择所需的时间格式、日期格式和数字格式。
- 4. 单击保存。

<span id="page-6-0"></span>系统要求和兼容性

September 19, 2023

本主题列出了 Citrix Workspace 应用程序支持的 Citrix 产品版本,以及用户访问虚拟桌面和应用程序所需满足的要 求。

我们假定所有计算机都满足已安装操作系统的最低硬件要求。

要求

用户设备需要最新版本的 Google Chrome 操作系统 (OS) 才能使用 Citrix Workspace 应用程序访问桌面和应用程 序。Citrix 建议您在 Google ChromeOS 稳定版中使用最新版本的 Citrix Workspace 应用程序。适用于 ChromeOS 的 Citrix Workspace 应用程序仅在 ChromeOS 上受支持。

# Citrix Workspace 应用程序现在支持 ChromeOS Flex 操作系统。

注意:

• 生命周期已结束 (EOL) 的 Chromebook 设备无法更新到最新版本的 Google ChromeOS。EOL 设备 不支持适用于 ChromeOS 的所有 Citrix Workspace 应用程序更新。我们建议使用并且支持最新版本的 Google Chrome 操作系统。

# **Microsoft Teams** 优化要求

最低版本:

- 针对音频通话、视频通话和屏幕共享的 Microsoft Teams 优化自版本 2105.5 及更高版本起公开提供。 我们建议您使用适用于 ChromeOS 的 Citrix Workspace 应用程序的最新版本。默认情况下,屏幕共享处于禁 用状态。要启用屏幕共享,请参阅设置。
- VDA 版本 1906 或更高版本。

硬件:

对于点对点视频电话会议或屏幕共享,最低要求为:

• Intel® Core™ i3 处理器,配备支持 720p 高清分辨率的 2.4 GHz 四核 CPU。

客户体验改善计划 **(CEIP)**

## <span id="page-7-0"></span>September 19, 2023

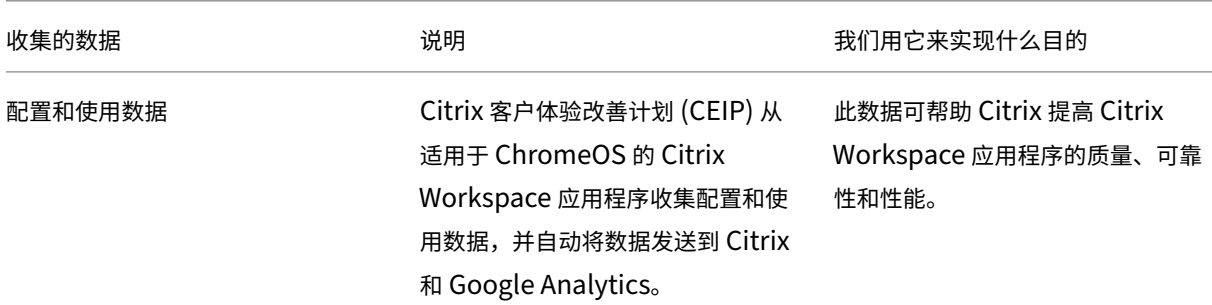

## 其他信息

Citrix 根据您与 Citrix 签订的合同条款处理您的数据,并按照 Citrix Services Security Exhibit(Citrix 服务安全 性展示)对其进行保护。请参阅 Citrix Trust Center (Citrix 信任中心)提供的 Citrix Services Security Exhibit (Citrix 服务安全性展示)。

Citrix 还使用 Google Analytics 从 Citrix Workspace 应用程序收集某些数据作为 CEIP 的一部分。请查看 Google 如何处理为 Google Analytics 收集的数据。

注意:

• 不会为欧盟 (EU)[、欧洲经济区](https://support.google.com/analytics/answer/6004245) (EEA)、瑞士和英国 (UK) 的用户收集数据。

默认情况下,CEIP 处于启用状态。

要禁止向 Citrix 和 Google Analytics 发送 CEIP 数据,请执行以下操作:

- 1. 启动适用于 ChromeOS 的 Citrix Workspace 应用程序。
- 2. 转至设置 > 常规。

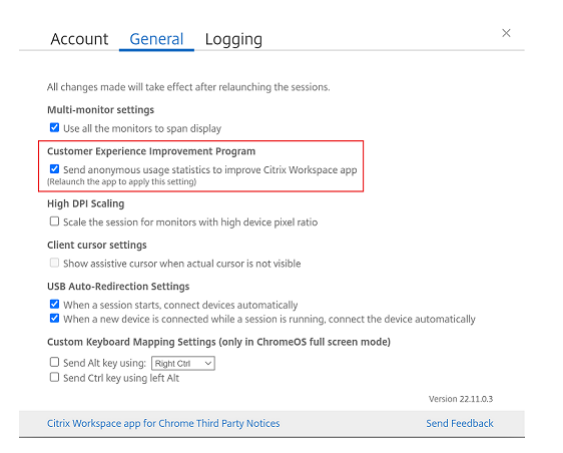

3. 取消选中 **Send anonymous usage statistics to improve Citrix Workspace app**(发送匿名使用情 况统计信息来帮助改进 Citrix Workspace 应用程序)。

注意:

• 重新启动会话以使更改生效。

键盘

<span id="page-8-0"></span>November 21, 2023

## 适用于东亚语言的通用客户端 **IME**

通用客户端输入法编辑器 (IME) 功能增强了使用中文、日语和韩语 (CJK) 语言字符的输入和显示体验。此功能允许您在 会话中时在光标位置撰写 CJK 字符。该功能适用于 Windows VDA 和 Linux VDA 环境。

通常情况下, IME 会显示用户界面 (UI) 组件, 例如候选窗口和撰写窗口。"撰写"窗口包括撰写字符和撰写用户界面元 素。例如,下划线和背景色。候选窗口将显示候选人列表。

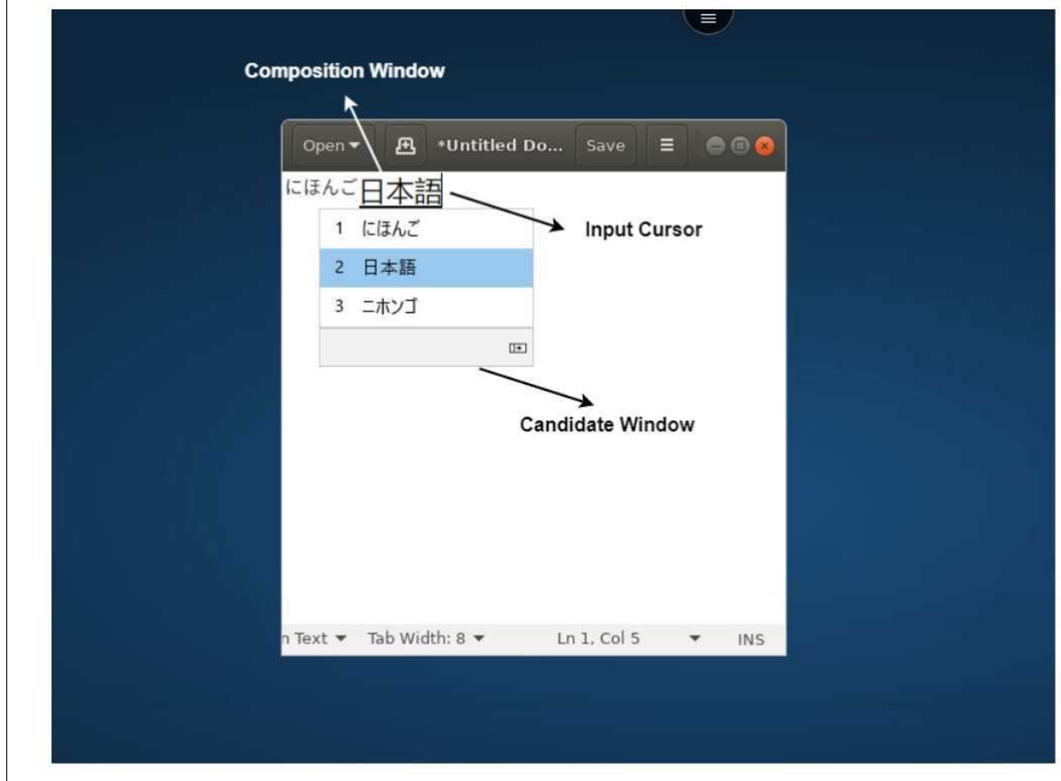

通过撰写窗口,您可以在已确认的字符与撰写字符之间进行选择。撰写窗口和候选窗口随输入光标移动。因此,该功能 在撰写窗口中的光标位置提供了增强的字符输入。此外,它还改进了撰写窗口和候选窗口中的显示效果。

必备条件

- 对于 Linux VDA,请启用客户端键盘布局同步和 IME 改进功能策略。
- 对于 Windows VDA,请启用 **Unicode** 键盘布局映射、客户端键盘布局同步和 **IME** 改进功能策略。
- 使用 Citrix Linux VDA 版本 2012 及更高版本。对于 Citrix Windows VDA, 所有当前可用的 Windows VDA 版本都支持通用客户端 IME 功能。
- 浏览器语言必须是日语、简体中文、繁体中文或韩语。
- 使用 Google Chrome 或 Mozilla Firefox。

功能限制

- Microsoft Excel 单元格中的角色撰写不成功。使用鼠标单击选择单元格时会出现此问题。[RFHTMCRM‑6086]
- 多显示器会话不支持通用客户端 IME 功能。相反,请使用服务器 **IME**。要启用服务器 **IME**,请执行以下操作:
	- 1. 根据需要将 VDA 或服务器键盘语言更改为中文、日语或韩语 (CJK)。
	- 2. 将客户端或 Chromebook 键盘语言更改为英语。

#### 自定义键盘映射

自 2309 版本起,当 VDA 是 Windows 操作系统计算机,本机输入设备为 ChromeOS 键盘时,最终用户可以使用 Windows 特定的快捷键和按键组合。现在,您可以使用自定义映射来映射 Ctrl 和 Alt 键。用户可以选择右侧或左侧 Control (Ctrl) 键充当 Alt 键。

备注:

- 只能在全屏模式下进行映射。
- 保存设置后,映射会影响所有会话。
- 默认情况下启用该功能。

#### 要应用自定义键盘映射设置,请执行以下操作:

- 1. 启动适用于 ChromeOS 的 Citrix Workspace 应用程序。
- 2. 转至设置 > 常规。

此时将显示以下屏幕。

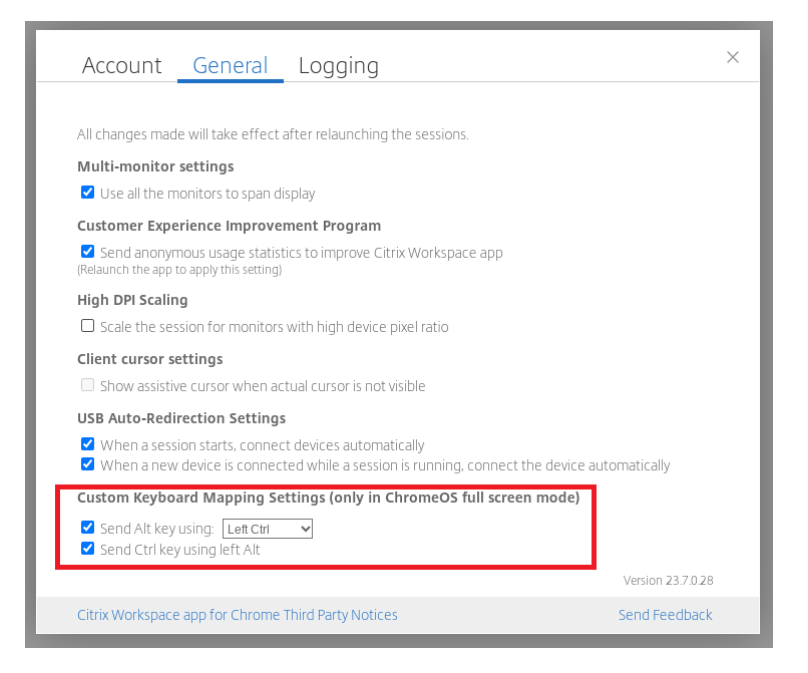

- 1. 选中使用以下键发送 **Alt** 键复选框,然后从下拉列表中选择左 **Ctrl** 键或右 **Ctrl** 键选项。
- 2. 选中使用左 **Alt** 键发送 **Ctrl** 键复选框以相应地映射该按键。

用例

当您选择使用左 **Ctrl** 键发送 **Alt** 键并取消选中使用左 **Alt** 键发送 **Ctrl** 键时,在全屏模式下,只有左 **Ctrl** 键事件会转 换为 **Alt** 键事件。右 **Ctrl** 键和左 **Alt** 键保持不变。

注意:

• 通常不会转换右 Alt 键,因为它用于特殊情况,例如在某些非英语键盘中更改输入法。

# <span id="page-11-0"></span>剪贴板

# September 19, 2023

要使用剪贴板操作,可以选择内容,然后使用键盘快捷键按 **Ctrl + C** 和 **Ctrl + V** 来复制和粘贴以下格式。此外,还支 持使用鼠标事件的右键单击功能进行复制或粘贴:

- 纯文本
- HTML 数据
- 图像裁剪

# 支持 **HTML** 数据格式

可以使用 HTML 格式在虚拟桌面与端点设备之间执行剪贴板操作。复制并粘贴 HTML 数据时,会复制源内容格式,粘 贴数据时,目标内容也将带有格式。此外,HTML 格式提供了更好的外观。

# 支持复制图像剪辑

使用标准键盘快捷方式,可以在您的本地设备与虚拟桌面和应用程序会话之间复制并粘贴图像剪辑。例如,可以使用 Microsoft Word、Microsoft Paint 和 Adobe Photoshop 等应用程序。

注意:

- 由于网络带宽限制,尝试复制并粘贴大于 2 MB 的图像剪辑时会话可能会无响应。
- 可以选择并按 **Ctrl + C** 和 **Ctrl + V** 进行复制和粘贴。此外,还支持右键单击功能进行复制或粘贴。
- 可以使用诸如 BMP、PNG、JPEG 和 GIF 等格式。

<span id="page-11-1"></span>多媒体

February 24, 2024

#### 音频

可以通过设备音频或 USB 耳机讲话和聆听。还可以使用 USB 耳机上的按钮(例如静音和跳过)。通过提供流畅的音频 输出,丰富了用户体验。

#### 即插即用音频设备支持

我们支持多个音频设备并将其重定向到虚拟桌面会话。现在,当您重定向音频设备时,可以在虚拟桌面会话中的 **Sound** (声音)设置 > Playback (播放)和 Sound (声音)设置 > Recording (录制)下查看音频设备名称。每当插入或移 除音频设备时,VDA 上的设备列表都会动态更新。

#### 已知限制

• 在 VDA 上,内置音频设备的名称仅以英语显示。当您使用基于 ChromeOS 的设备时会出现此问题。 [RFHTMCRM‑8667]

#### 网络摄像机

适用于 ChromeOS 的 Citrix Workspace 应用程序支持面向 32 位和 64 位应用程序、虚拟桌面和应用程序会话中的 内置和外部网络摄像机的网络摄像机重定向。Workspace 应用程序可检测新连接的外部网络摄像机,并使其可以动态 使用。

网络摄像机重定向的建议

• 为了获得最佳性能,请使用具有良好带宽连接的高端 Chromebook 和低延迟网络。

# <span id="page-12-0"></span>**Microsoft Teams** 优化

#### February 24, 2024

您现在可以将 Microsoft Teams 的以下功能用于虚拟桌面和虚拟应用程序会话:

- 优化的音频通话
- 优化的视频通话
- 优化的屏幕共享
- 支持 e911
- 背景模糊效果
- 双音多频 (DTMF)
- 直播字幕

备注:

- 它仅在 VDA 1906 及更高版本上受支持。
- 默认情况下,屏幕共享允许共享整个屏幕。
- 在使用 Microsoft Teams 优化进行屏幕共享期间,共享窗口周围的红色边框不会显示。
- 不支持应用程序共享。
- 在多显示器设置中,在视频通话期间,参与者的视频在一台显示器上可见。

# 在外部显示器上进行视频通话和屏幕共享

在外部显示器上,现在可以在通话期间使用以下 Microsoft Teams 功能。

- 优化后的视频
- 优化的屏幕共享

这些功能适用于虚拟桌面中的 Microsoft Teams 通话。将 Microsoft Teams 窗口放置到外部显示器上时,还可以在 通过 Microsoft Teams 虚拟应用程序进行通话时使用这些应用程序。

# 注意事项(**ChromeOS** 版本 **96** 更新)

- 为避免 ChromeOS 96 版更新对 Microsoft Teams 的运行产生任何影响,请在更新 ChromeOS 之前执行以 下操作:
- 对于使用 Citrix Workspace 应用程序的重新打包版本的用户,请参阅知识中心文章 CTX331648 并实施相关 步骤。
- 对于适用于 ChromeOS 的 Citrix Workspace 应用程序 2110 及更低版本的所有其他用户,请参阅知识中心 文章 CTX331653。

# 支持 **Dyn[amic e911](https://support.citrix.com/article/CTX331653)**

Citrix Workspace 应用程序支持动态紧急呼叫。在 Microsoft 通话套餐、接线员连接和直接路由中使用时,它提供了 以下功能:

- 配置和路由紧急呼叫
- 通知安全人员

提供通知的依据是端点上运行的 Citrix Workspace 应用程序的当前位置,而非 VDA 上的 Microsoft Teams 客户 端。

Ray Baum 法律要求将 911 呼叫者的可调度位置传送到相应的公共安全应答点 (PSAP)。自适用于 ChromeOS 的 Citrix Workspace 应用程序 2112 起,使用 HDX 的 Microsoft Teams 优化遵从 Ray Baum 的法律。

# **Microsoft Teams** 优化中的背景模糊和效果

自 2303 版本起,适用于 ChromeOS 的 Citrix Workspace 应用程序在 Microsoft Teams 视频通话优化中支持背景 模糊和效果。您可以模糊或替换 Microsoft Teams 提供的背景效果,通过帮助对话专注于轮廓(身体和面部)来避免 意外干扰。此功能可用于 P2P 和电话会议。此功能已与 Microsoft Teams 用户界面集成。

备注:

- 默认情况下,此功能处于禁用状态。要启用此功能,请联系贵组织的管理员以获得帮助。
- 多窗口支持是需要 VDA 更新到 2112 或更高版本的必备条件。有关详细信息,请参阅多窗口会议和聊天。

## 限制

- 不支持管理员和用户定义的背景替换。
- 启用了此功能时,您可能会发现性能问题。
- 重新连接 ICA 会话后,效果将关闭。但是,Microsoft Teams 用户界面显示一个对勾,指示之前的效果仍处于 启用状态。Citrix 和 Microsoft 正在共同努力解决此问题。

# **Microsoft Teams** 支持双音多频 **(DTMF)**

Citrix Workspace 应用现在支持与 Microsoft Teams 中的电话系统 (例如 PSTN) 和电话会议进行双音多频 (Dual‑Tone Multifrequency, DTMF) 信号交互。默认情况下启用此功能。

# **Microsoft Teams** 实时字幕

Microsoft Teams 优化支持在 Microsoft Teams 中启用了实时字幕时实时转录演讲者所说的话。

# 支持备用铃声

自 2312 版本起,优化了 Microsoft Teams 时,可以使用"备用铃声"功能选择要在其上接收来电通知的辅助设备。

例如,假设您已将扬声器设置为"备用铃声",并且您的端点已连接到耳机。在这种情况下,Microsoft Teams 会将来 电铃声发送到耳机和扬声器。在以下情况下,您无法设置备用铃声:

- 当您未连接到多个音频设备时
- 外围设备不可用时(例如,蓝牙耳机)

注意

默认情况下,此功能处于禁用状态。

#### 该功能中的已知限制

• 启用此功能后,您可能会听到备用铃声播放两次,但会略有滞后。此问题是 Microsoft Teams 中的一个缺陷, 他们计划在即将发布的 Microsoft Teams 版本中对其进行修复。

# <span id="page-15-0"></span>文件处理

November 21, 2023

文件传输

适用于 ChromeOS 的 Citrix Workspace 应用程序提供在用户设备与 Citrix Virtual Apps and Desktops 和 Citrix DaaS 会话之间的安全文件传输功能。

默认情况下,用户可以执行以下操作:

- 将文件从本地下载文件夹或连接的外围设备上载到远程桌面会话。
- 请从其 Citrix Virtual Apps and Desktops 和 Citrix DaaS 会话将文件下载到本地设备。
- 可以将文件下载到本地文件夹或者您的设备上的外围设备。

功能特性

- 用户一次最多可以上载或下载 10 个文件。
- 最大文件大小:
	- **–** 对于上载:2147483647 字节 (2 GB)
	- **–** 对于下载:262144000 字节 (250 MB)

功能限制

• 如果将文件上载到桌面或从桌面下载文件策略都未设置为已禁用,工具栏仍同时显示"上载"和"下载"图标。 但是,此功能基于策略设置。如果这两个策略都设置为已禁用,"上载"和"下载"图标将不在工具栏中显示。

#### 客户端驱动器映射

自 2307 版本起,客户端驱动器映射 (CDM) 功能支持本地 ChromeOS 设备上的文件夹映射,因此可以在会话中对其 进行访问。您可以映射 ChromeOS 设备中的任何文件夹, 例如"下载"、Google Drive 和 USB 驱动器中的文件夹, 前提是该文件夹不包含系统文件。

可以执行以下操作:

- 将文件和文件夹从会话复制到映射的驱动器以及反向操作。
- 查看映射的驱动器中的文件和文件夹列表。
- 打开、读取和修改映射的驱动器中的文件内容。
- 查看映射的驱动器中的文件属性(仅限修改时间和文件大小)。

此功能提供了在 HDX 会话中的文件浏览器中同时访问虚拟桌面驱动器和本地计算机驱动器的优势。

已知限制

- 无法重命名映射的驱动器内的文件和文件夹。
- 映射只会有文件夹的名称,不会有完整路径。
- 如果您的本地文件夹包含隐藏的文件,并且您映射了同一个文件夹,隐藏的文件在映射的驱动器中的会话内可见。
- 您无法在映射的驱动器中将文件属性更改为只读访问权限。
- 当您从可移除设备映射文件夹时,如果在活动会话期间移除该设备,则无法在会话中使用映射的驱动器。要手动 删除映射,请针对特定映射单击 **X** 标记。

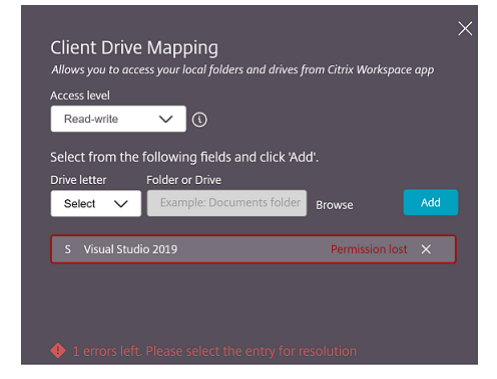

访问级别

启用该功能后,您可以设置文件夹或驱动器的访问级别。例如,如果管理员将 **availableAccessLevels** 设置为 [\*\* "No-Access", "Read-only" \*\*],您可以在下拉列表中查看只读访问权限和无访问权限选项。

如何使用 **CDM** 功能

在桌面会话中:

1. 导航到工具栏 > 更多 **(**⋯**)** > 映射驱动器。

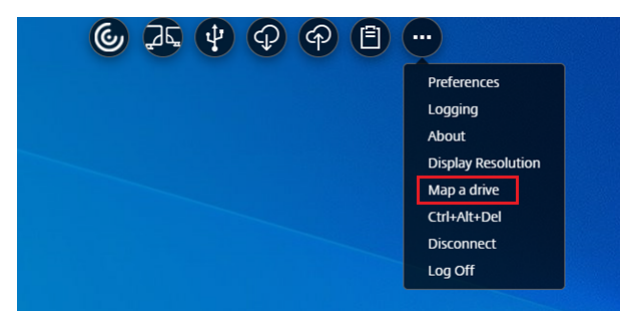

此时将显示 CDM 对话框。

2. 有关后续步骤,请参阅如何使用 CDM 用户界面部分。

在应用程序和桌面会话中:

1. 在 Chrome 工具架上, 右键单击 [Citrix Works](https://help-docs.citrix.com/zh-cn/citrix-workspace-app-for-chrome/configure.html#how-to-use-cdm-ui)pace 应用程序图标, 然后选择连接中心

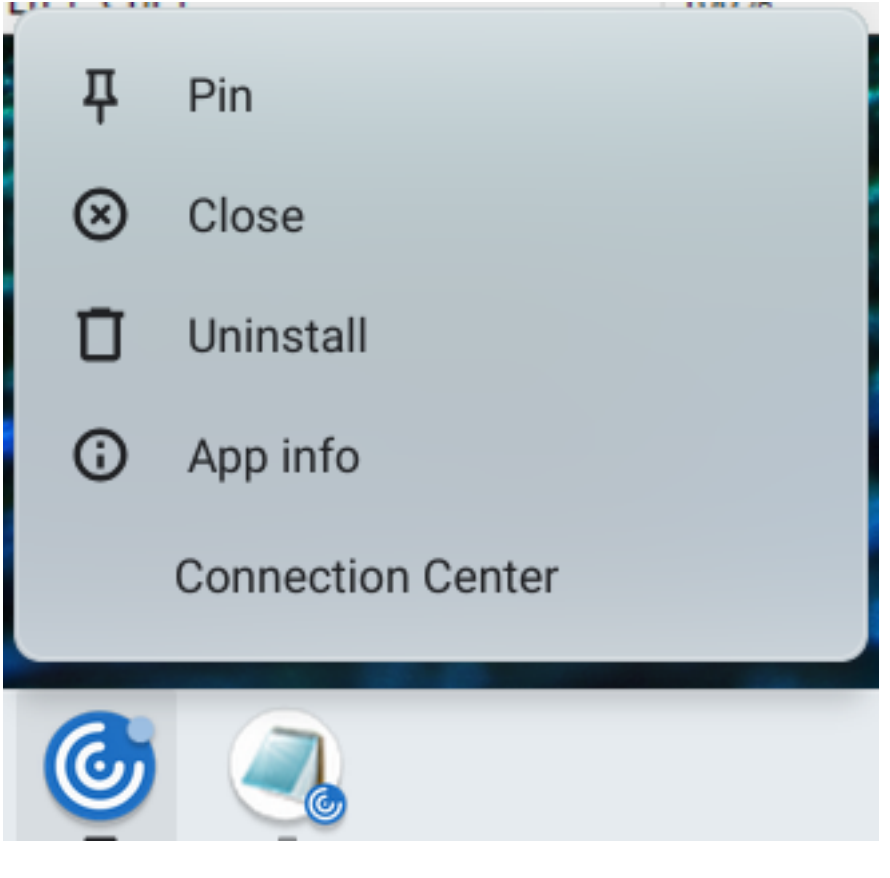

此时将出现连接中心屏幕。

2. 选择会话和应用程序。单击映射驱动器。

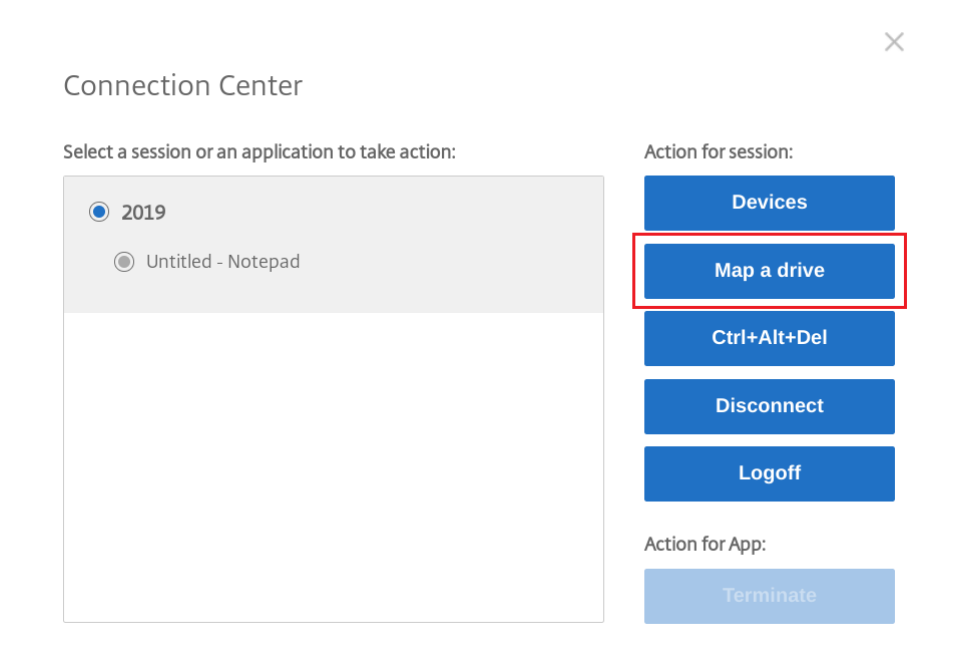

此时将显示 CDM 对话框。

3. 有关后续步骤,请参阅如何使用 CDM 用户界面部分。

# 如何使用 **CDM** 用户界面

1. 选择文件夹或驱动器的访问级别。您看到的下拉列表选项取决于您的组织的 IT 管理员为您的配置文件设置的访 问级别。

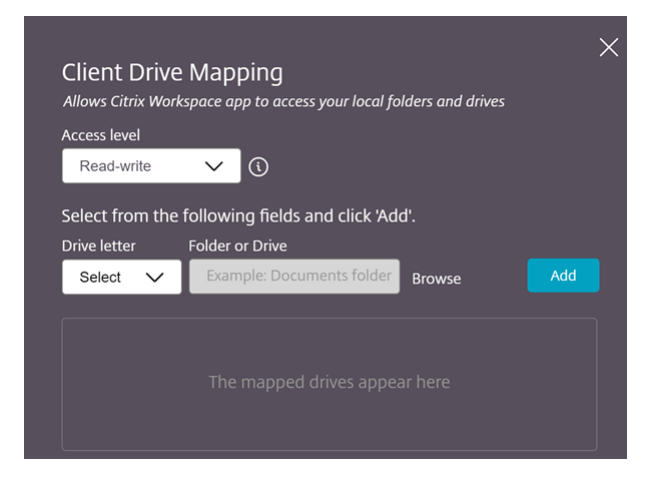

- 2. 选择驱动器盘符并单击浏览以导航到 Chromebook 中的文件夹或驱动器。
- 3. 单击添加。
- 4. 断开并重新连接会话。

会话显示会话内部映射的驱动器盘符。

<span id="page-19-0"></span>图形

September 19, 2023

# **DPI** 缩放

适用于 ChromeOS 的 Citrix Workspace 应用程序允许操作系统控制应用程序和桌面会话的分辨率,并支持在单个监 视器上对会话进行 DPI 客户端缩放。

适用于 ChromeOS 的 Citrix Workspace 应用程序支持 DPI 缩放, 允许在像素率较高的显示器上设置 VDA 分辨 率。

默认情况下,高 **DPI** 缩放功能对应用程序和桌面会话禁用。要在启用了高 DPI 的设备上获得更好的分辨率,请转到设 置并选中高 **DPI** 缩放复选框。

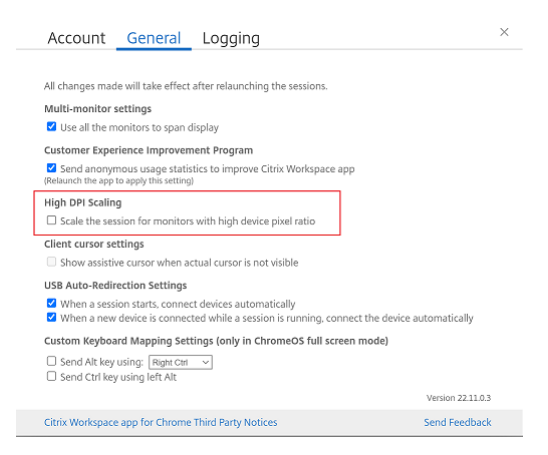

要设置桌面会话的分辨率,请转到会话工具栏。选择首选项 > 显示分辨率 > 使用设备像素比以获得要在 VDA 上设置的 正确分辨率。对 VDA 正确设置分辨率后,模糊的文本将变得更清晰。

辅助光标

当光标在桌面会话中不可见时,可以启用辅助光标。设置完成后重新启动会话。

<span id="page-19-1"></span>外围设备

September 19, 2023

## 复合 **USB** 重定向

自 2211 版起,管理员可以配置是否通过 USB 重定向将设备的某些接口重定向到会话。您现在可以通过 USB 重定向选 择复合 USB 设备的特定组成接口并将其重定向到 Citrix Workspace 应用程序会话。

#### 如何使用此功能

要使用复合 USB 重定向功能,请执行以下操作:

1. 单击工具栏中的 USB 图标。

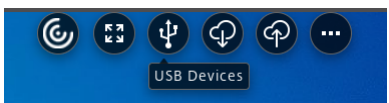

如果没有连接 USB 设备, 则会出现以下弹出窗口:

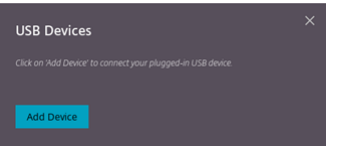

- 2. 请将 USB 设备连接到您的本地计算机。 可能会出现以下弹出窗口:
- 3. 单击 **USB** 设备可查看和重定向 USB 组件。成功连接后,Citrix Workspace 应用程序会检测 USB。对于每个 USB 组件接口,您会看到一个下拉菜单。两个选项如下:
	- **In‑session and local machine access (Optimized)**(会话中和本地计算机访问 (已优化)):如果 要在您的设备上和会话中访问 USB,请选择此选项。
	- **In‑session access (Generic)**(会话中访问 (通用)):如果您只想在会话中访问 USB,请选择此选项。 为了获得更好的性能,请选择 **In‑session and local machine access (Optimized)**(会话中和本 地计算机访问 (已优化))选项。

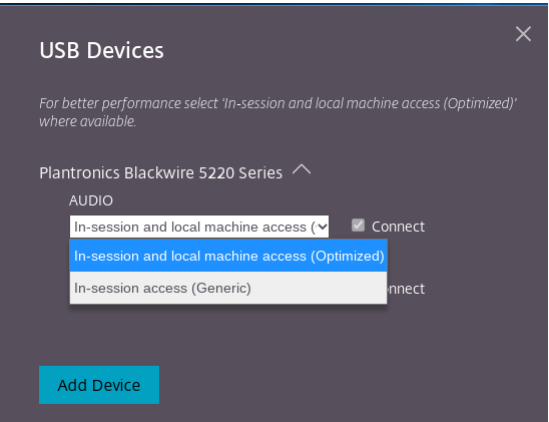

4. 选择连接可重定向接口。

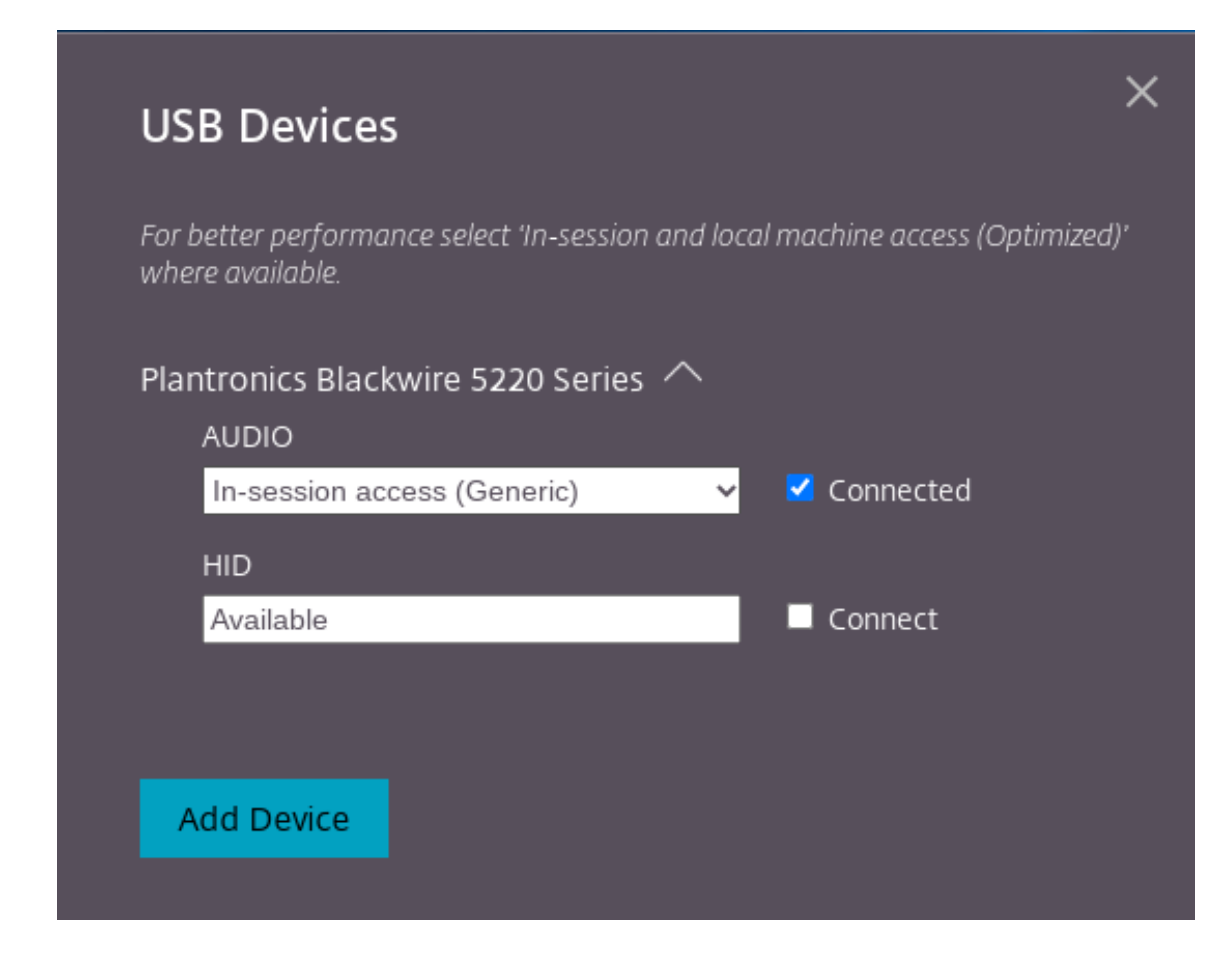

#### 成功重定向后,状态将更改为已连接。

备注:

- 要手动添加 USB 设备,请单击添加设备。此时将显示 Chrome 选择器对话框,其中列出了 USB 设备。您 可以从列表中选择设备。
- 如果 USB 设备连接被拒绝,则会出现以下错误消息:

"Your administrator has blocked the newly inserted device. Contact your organization's administrator for assistance." (您的管理员阻止了新插入的设备。 请联系贵组织的管理员以获得帮助。)

#### 如何在会话之间传输 **USB** 接口

当您单击工具栏中的 USB 图标时,将显示连接到您的会话的 USB 设备列表。如果 USB 设备已在其他会话中使用,您 可以看到 USB 组件显示 **Connected to another session**(已连接到另一个会话)状态。

要重定向到当前会话,请选择位于 USB 组件对面的连接。状态会相应地发生变化。

## 复合 **USB** 自动重定向设置

自 2301 版起,您可以在虚拟桌面会话中为任何 USB 设备选择自动重定向首选项。Citrix Workspace 应用程序现在 提供应用程序级设置,您可以在其中控制 USB 自动重定向。可以设置首选项,也可以跨会话启动保存设置。

有两个选项:一个在会话启动时选择,另一个在会话进行时选择。

# Account General

 $\times$ 

All changes made will take effect after relaunching the sessions.

#### Multi-monitor settings

Use all the monitors to span display

# Customer Experience Improvement Program

V Send anonymous usage statistics to improve Citrix Workspace app (Relaunch the app to apply this setting)

# High DPI Scaling

 $\Box$  Scale the session for monitors with high device pixel ratio

#### Client cursor settings

 $\Box$  Show assistive cursor when actual cursor is not visible

## **USB Auto-Redirection Settings**

V When a session starts, connect devices automatically

V When a new device is connected while a session is running, connect the device automatically

Version 231024

Citrix Workspace app for Chrome Third Party Notices

Send Feedback

注意:

• 此功能支持本地和云部署,仅适用于托管 Chrome 用户。

# 复合 **USB** 设备用户界面的增强功能

自 2306 版本起,当复合 USB 设备的配置设置为"split": true 时,**USB** 设备用户界面会根据接口号而非接口类显示 组件。

用户界面

下面是示例:

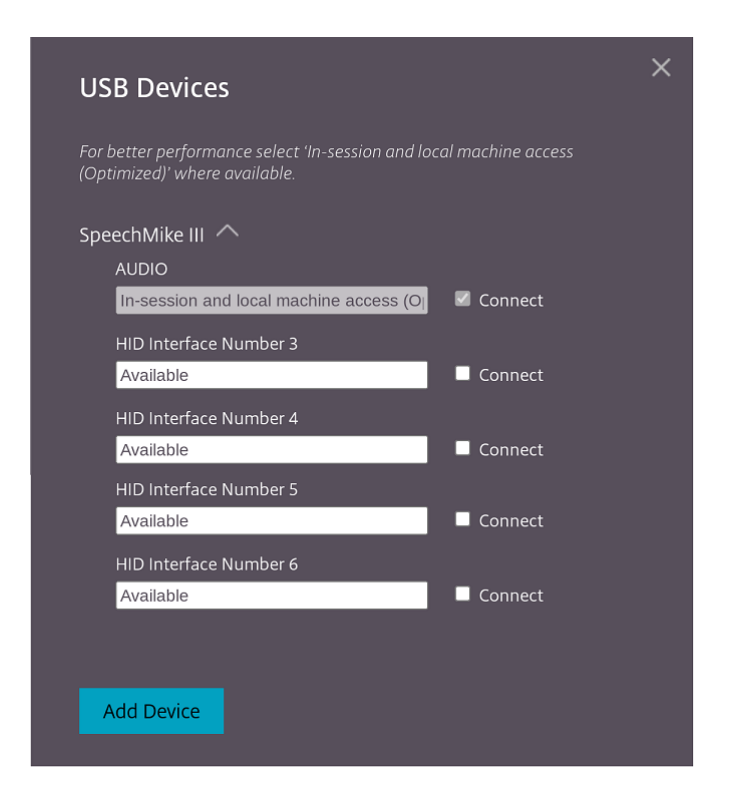

# <span id="page-23-0"></span>打印

September 19, 2023

# 支持网络打印机

自 2305 版本起,适用于 ChromeOS 的 Citrix Workspace 应用程序支持网络打印。您可以在会话中查看连接到其 Chromebook 的打印机列表。用户可以直接选择打印机,无需在本地设备上生成中间 PDF 文件。此功能在以下设备 上受支持:

- VDA 版本 2112 及更高版本。
- ChromeOS 版本 112 及更高版本。

<span id="page-23-1"></span>应用商店设置

February 24, 2024

支持多个应用商店

自 2305 版本起,IT 管理员可以将多个应用商店分配给最终用户。现在,最终用户无需记住确切的应用商店 URL 即可 轻松在多个应用商店之间切换。此功能改善了访问多个应用商店时的用户体验。

# 多 **StoreFront**

可以更改应用商店地址,而不需要重新启动 Citrix Workspace。现有 Citrix Workspace 会话(如果有)将继续运行 而不中断。

要添加应用商店,请执行以下操作:

- 1. 在适用于 ChromeOS 的 Citrix Workspace 应用程序中单击设置,然后选择帐户选项卡。
- 2. 在应用商店 **URL** 或电子邮件地址字段中输入 StoreFront URL 或电子邮件地址。
- 3. 单击应用以保存新应用商店。

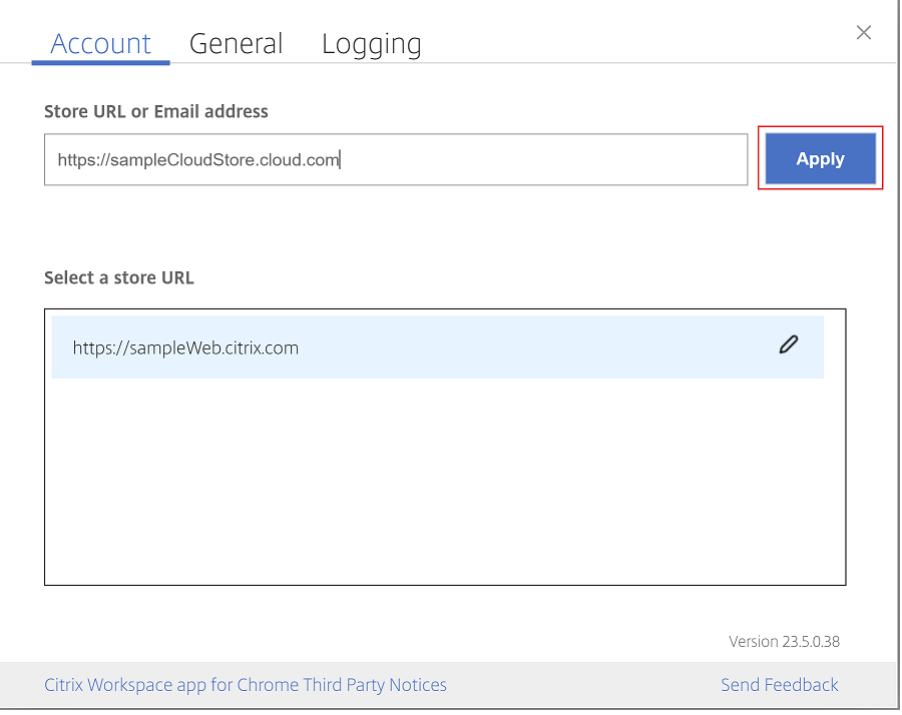

要切换应用商店,请从选择应用商店 **URL** 列表中选择一个应用商店。

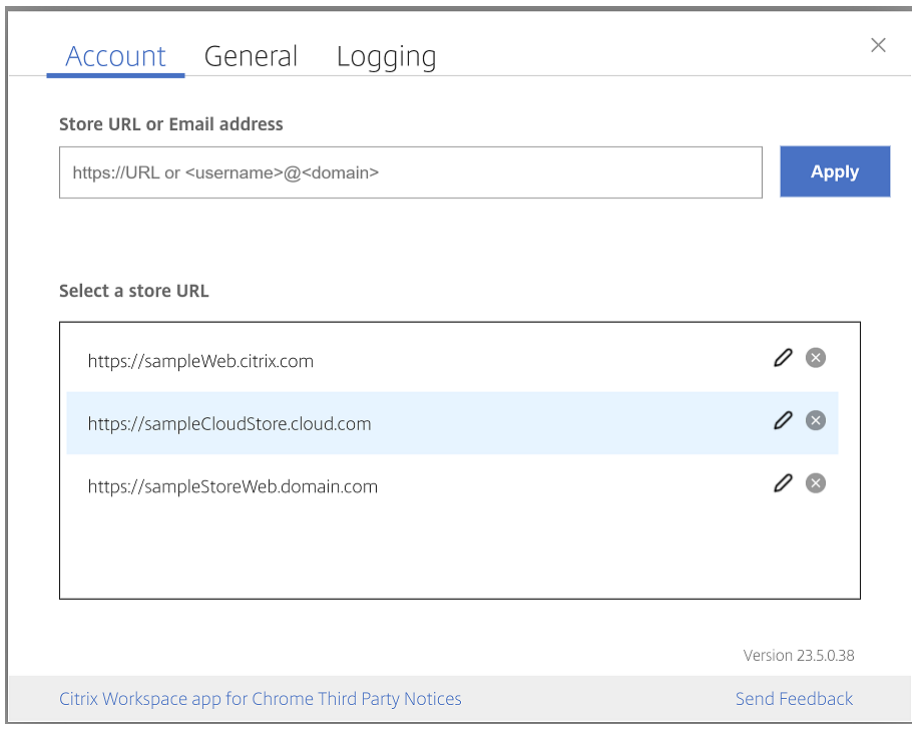

要从列表中删除某个应用商店,请单击要删除的应用商店地址旁边的 并确认删除。

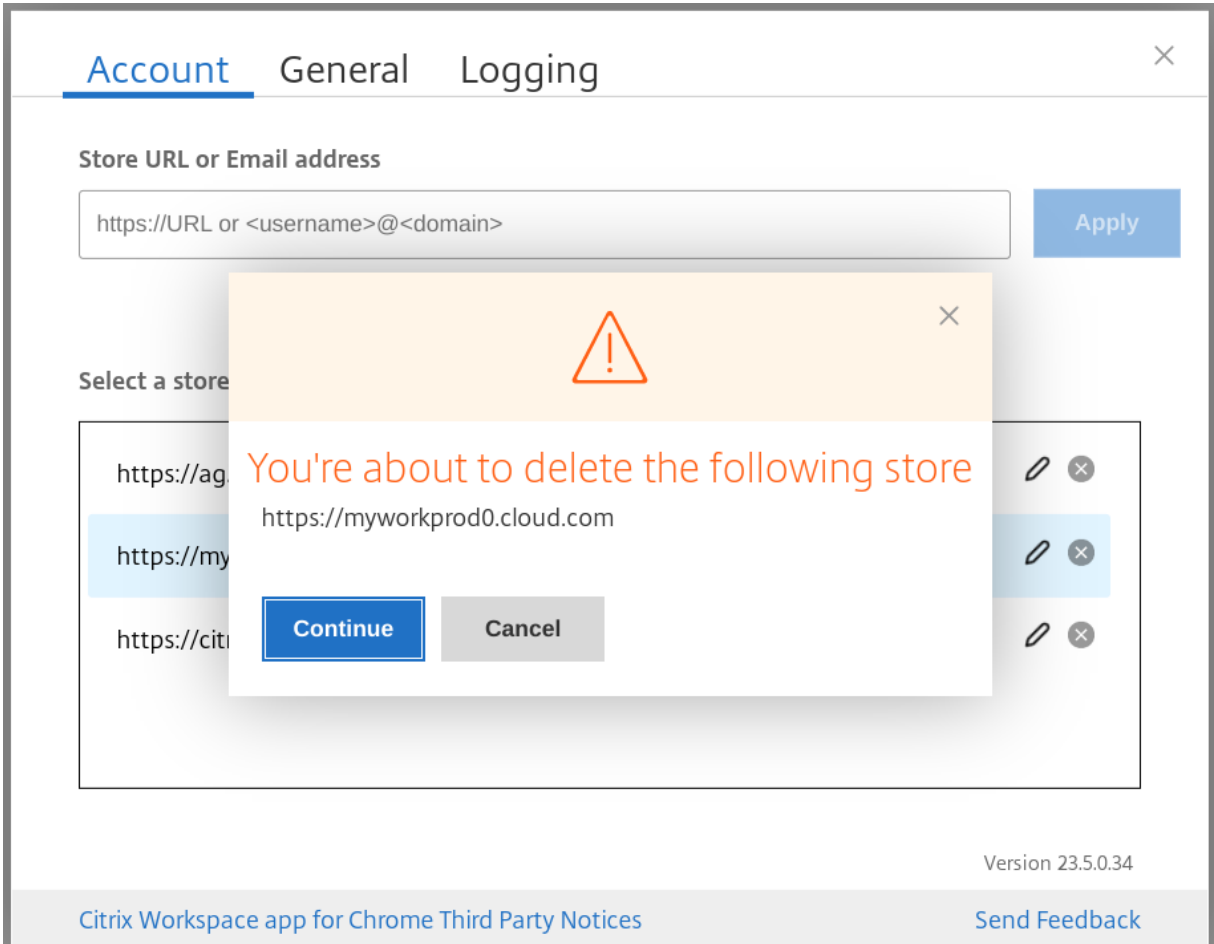

# 重新加载应用商店

在适用于 ChromeOS 的 Citrix Workspace 应用程序窗口中,增加了一个用于执行重新加载操作的按钮。单击该按钮 时,应用商店的 cookie 将被清除,并重新加载应用商店页面。

# 刷新应用商店

#### 从 2307 版本开始,您可以应用以下配置来避免出现已发布应用程序的重复实例。

注意:

• 默认情况下,该配置处于禁用状态。启用此配置后,您不会看到已发布应用程序的重复实例。单击<mark> ©</mark> 图标 可刷新应用商店。

# 基于电子邮件的应用商店发现

现在,您可以使用电子邮件 ID 访问 Citrix Workspace 应用程序,而无需记住应用商店 URL。分配给您的帐户的应用 商店将自动填充。导航到帐户 > 应用商店 **URL** 或电子邮件地址下拉菜单,查看与您的电子邮件关联的应用商店列表。

注意:

您仍然可以使用应用商店 URL 登录。

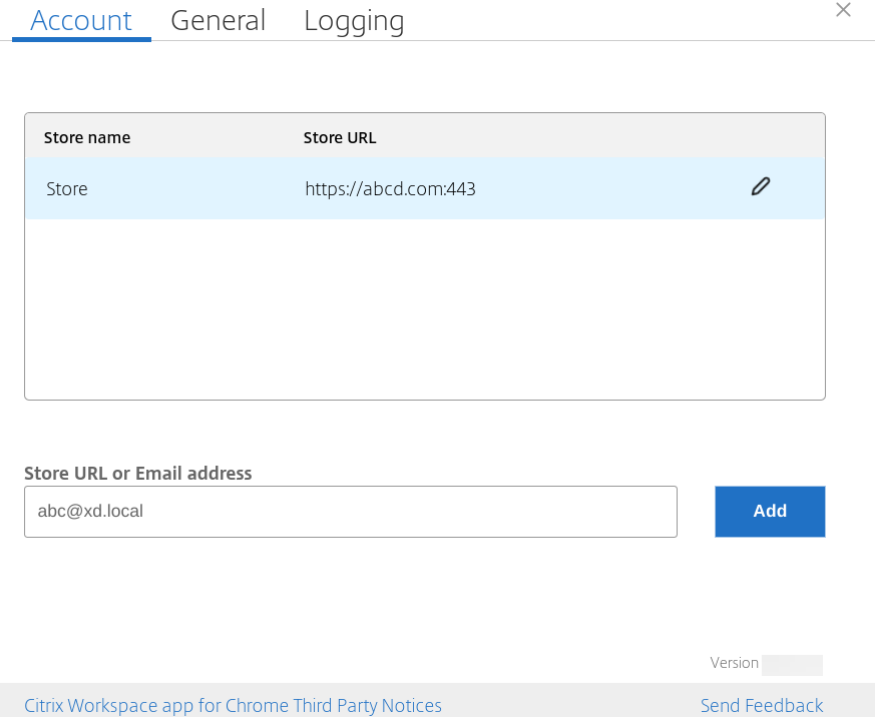

应用商店 **URL** 的短名称

以前,您可以看到应用商店 URL,但没有为应用商店 URL 添加或修改短名称的规定。这种安排使管理员和用户难以记 住应用商店 URL。

自 2402 版本起,对于托管用户,管理员可以从 Google 管理控制台推送自定义应用商店名称和应用商店 URL。此功 能使用户可以更轻松地识别不同的应用商店。此外,管理员可以通过将 **allowEditStoreName** 属性设置为 **true** 或 **false** 来决定用户是否可以编辑应用商店名称。有关详细信息,请参阅以下配置部分。

对于 BYOD 用户,应用商店名称是自动生成的。例如,Store、Store 1、Store 2 等。应用商店使用基于电子邮件的应 用商店发现功能进行填充。用户可以根据需要编辑应用商店名称。

# 如何使用该功能

默认情况下,BYOD 用户可以编辑应用商店名称。而对于托管用户,如果贵组织的管理员提供了编辑应用商店名称的权 限,您可以执行以下操作:

- 1. 启动适用于 ChromeOS 的 Citrix Workspace 应用程序。
- 2. 在帐户选项卡上,确定要编辑的应用商店 URL。
- 3. 单击"编辑应用商店"按钮图标。

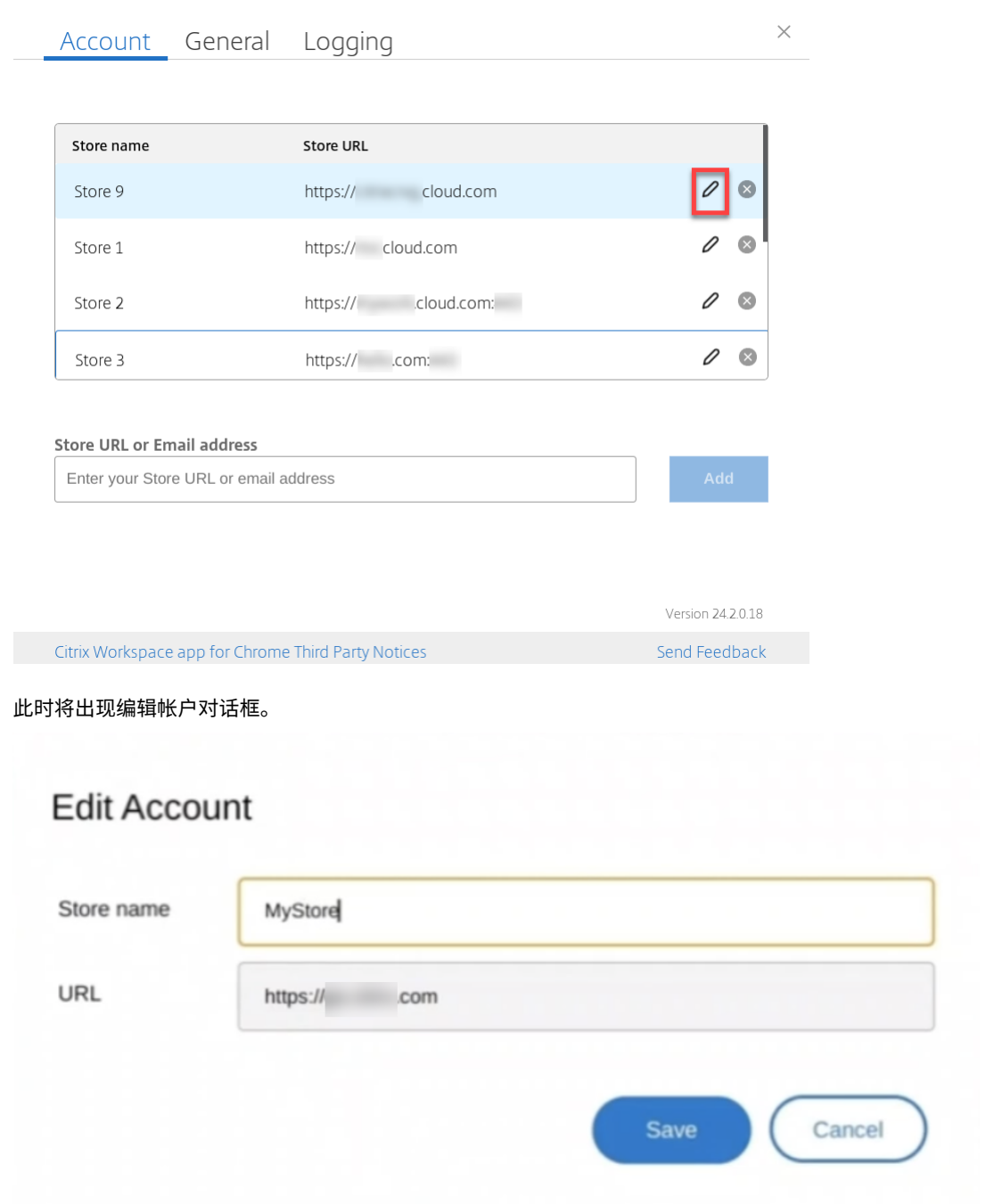

- 4. 输入您可以关联的应用商店名称。
- 5. 单击保存。

触控和移动支持

September 19, 2023

# 支持触控

适用于 ChromeOS 的 Citrix Workspace 应用程序现在允许您在平板电脑模式下在启用了触控功能的 Chrome 设备 上运行会话,从而增强了触控支持。此功能包括对手势、多点触控和软键盘功能的支持。

现在,当 Chrome 设备处于平板电脑模式时,会话工具栏上会显示打开键盘图标。当您使用此功能或执行三指轻按时, 软键盘将显示。

在启用了触控功能的设备中启动会话时,默认情况下将在平移模式下处理手势。可以使用工具栏切换到多点触控模式。 此功能提供了更好的用户体验。

#### 触控设备上的手势增强功能

自 23.4.0 版起, Citrix Workspace 应用程序增强了与手势、多点触控和软键盘功能(平板电脑模式)相关的最终用户 体验。在 Citrix Workspace 应用程序会话中,您可以使用所有熟悉的多点触控手势,包括轻按、轻扫和拖动。

下面是手势指南:

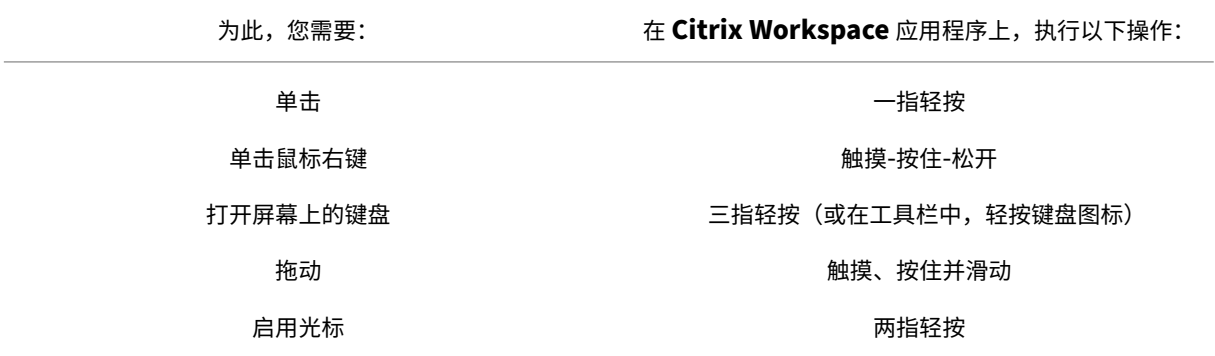

## 自动显示键盘

对于首次使用的用户,可以使用输入字段中显示的浮动键盘按钮在服务器上启用自动显示键盘功能。连续使用时,键盘 会自动出现。

功能限制:

- 在多点触控模式下,执行三指轻按以获取软键盘不起作用。该功能仅在平移模式下工作。
- 要使软键盘正常工作,请始终使用会话工具栏上的打开键盘图标(而非系统软键盘)关闭软键盘。如果使用系统 软键盘关闭软键盘,软键盘可能会意外运行。

**URL** 重定向

September 19, 2023

启用此功能后,将在服务器 VDA 上拦截 URL 并发送到用户设备。URL 将在本地设备上打开,不会弹出其他对话框。

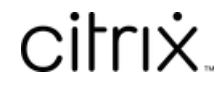

© 2024 Cloud Software Group, Inc. All rights reserved. Cloud Software Group, the Cloud Software Group logo, and other marks appearing herein are property of Cloud Software Group, Inc. and/or one or more of its subsidiaries, and may be registered with the U.S. Patent and Trademark Office and in other countries. All other marks are the property of their respective owner(s).

© 1999–2024 Cloud Software Group, Inc. All rights reserved. 31